## **Posta elettronica - Guida per l'inserimento di una immagine nella firma**

## **Per utenti Horde (webmail UniPa)**

1. Apri il tuo browser ed effettua il login su Horde all'indirizzo: [https://webmail-strutture.unipa.it](https://webmail-strutture.unipa.it/)

2. Apri le preferenze di posta come mostrato nell'immagine (Preferenze  $\rightarrow$  Posta)

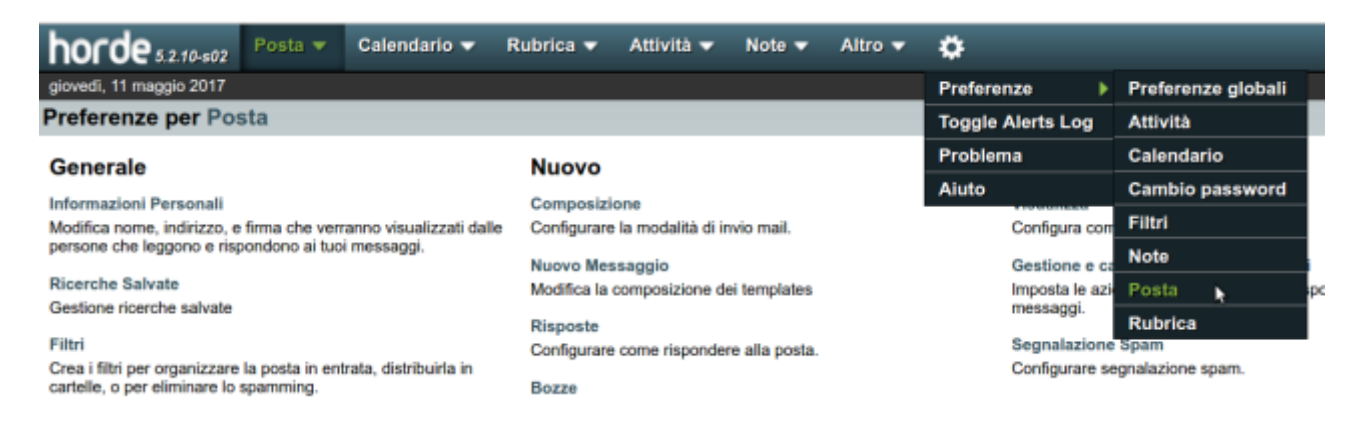

3. Nella schermata che si apre clicca su "Informazioni Personali" e seleziona l'icona evidenziata nella seguente immagine

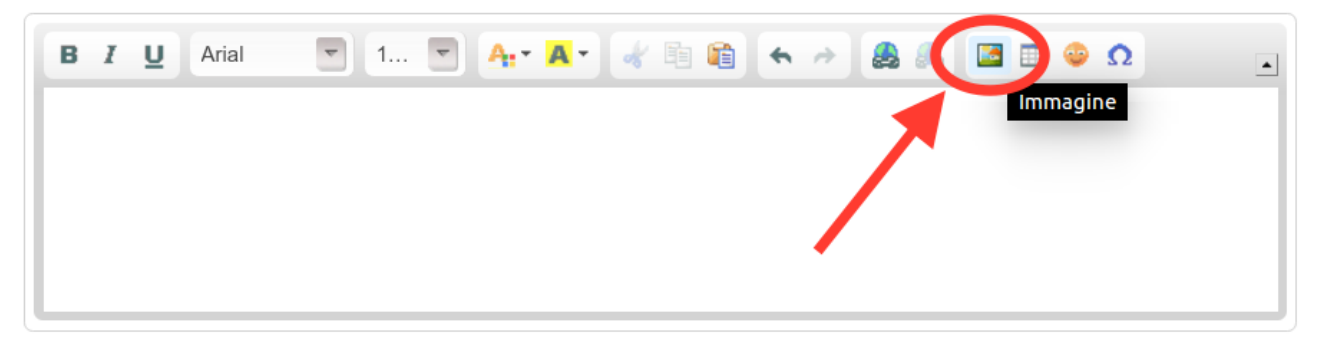

4. Clicca sulla finestra di dialogo "Carica" e utilizza il pulsante "Scegli file" per selezionare l'immagine precedentemente salvata sul Desktop

5. Clicca sul pulsante "Carica", clicca su "OK" e infine su "Salva"

6. Ritorna alla schermata "Preferenze di posta"e clicca su "Composizione". Seleziona "Rich Text (HTML)" come metodo predefinito per comporre i messaggi. Spunta la voce "Mostra la firma nella finestra di composizione". Clicca su "Salva".

## **Per utenti Gmail (community.unipa.it)**

- 1. Salva sul Desktop l'immagine da inserire
- 2. Apri il browser ed effettua il login su Gmail con le tue credenziali community.unipa.it
- 3. Entra nelle impostazioni di Gmail al link:<https://mail.google.com/mail/u/0/#settings/general>
- 4. Seleziona il campo Firma e clicca sul pulsante "Inserisci immagine"

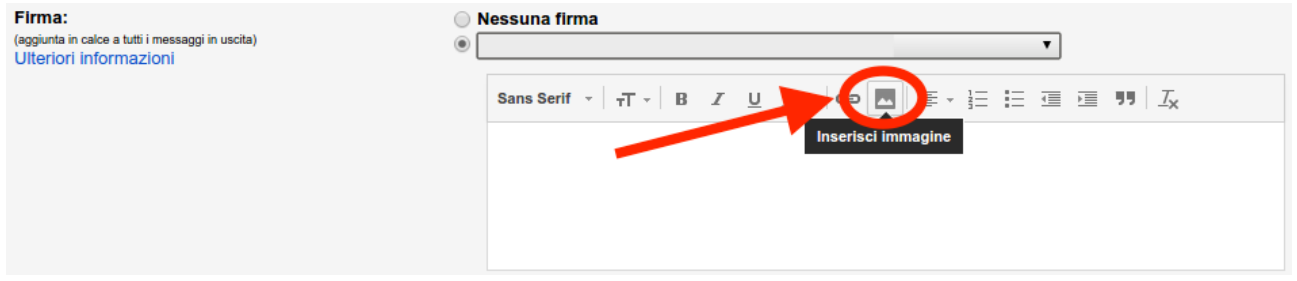

5. Clicca sulla scheda "Carica" e sul pulsante "Seleziona un file dal tuo computer". Scegli il file precedentemente salvato sul Desktop, clicca su "Seleziona" ed infine su "Salva modifiche".